## **Contents**

**How to Apply to Global Change Ecology Masters Program using Campus Online** .......... 1 **CHECKING APPLICATION STATUS AND UPLOADING MISSING DOCUMENTS** ..................... 5 

## **How to Apply to Global Change Ecology Masters Program using Campus Online**

Go to Global Change Ecology website > http://www.bayceer.uni-

bayreuth.de/gce/?lang=en

- Study> Application> Online Application> Campus online link
- Can switch the language to English in top right
- Choose "basic user"
- Enter personal info and login info (to which an activation email will be sent)
- Click on link in the email you provided to activate account
	- o Then an image like this should show up:

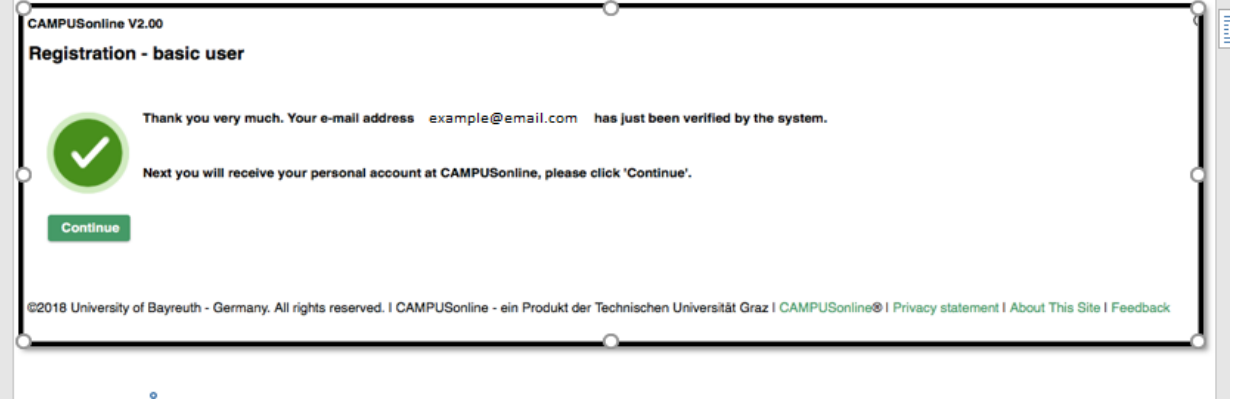

- Continue and create new password
	- o Once you create a new password, this page comes up:

Click on "application and enrollment" (bottom right)

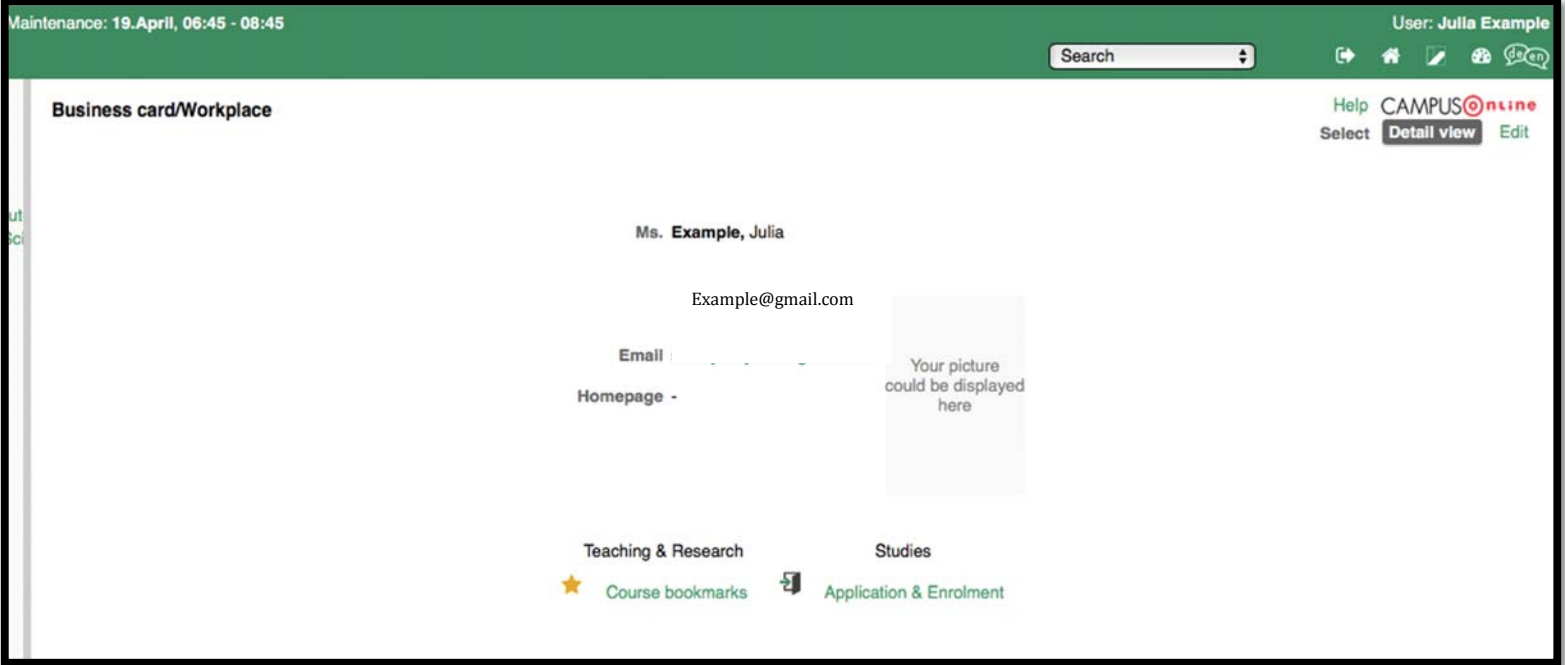

- Click "Enter New Application"
- Choose the current winter semester
- Fill in the following page as such:

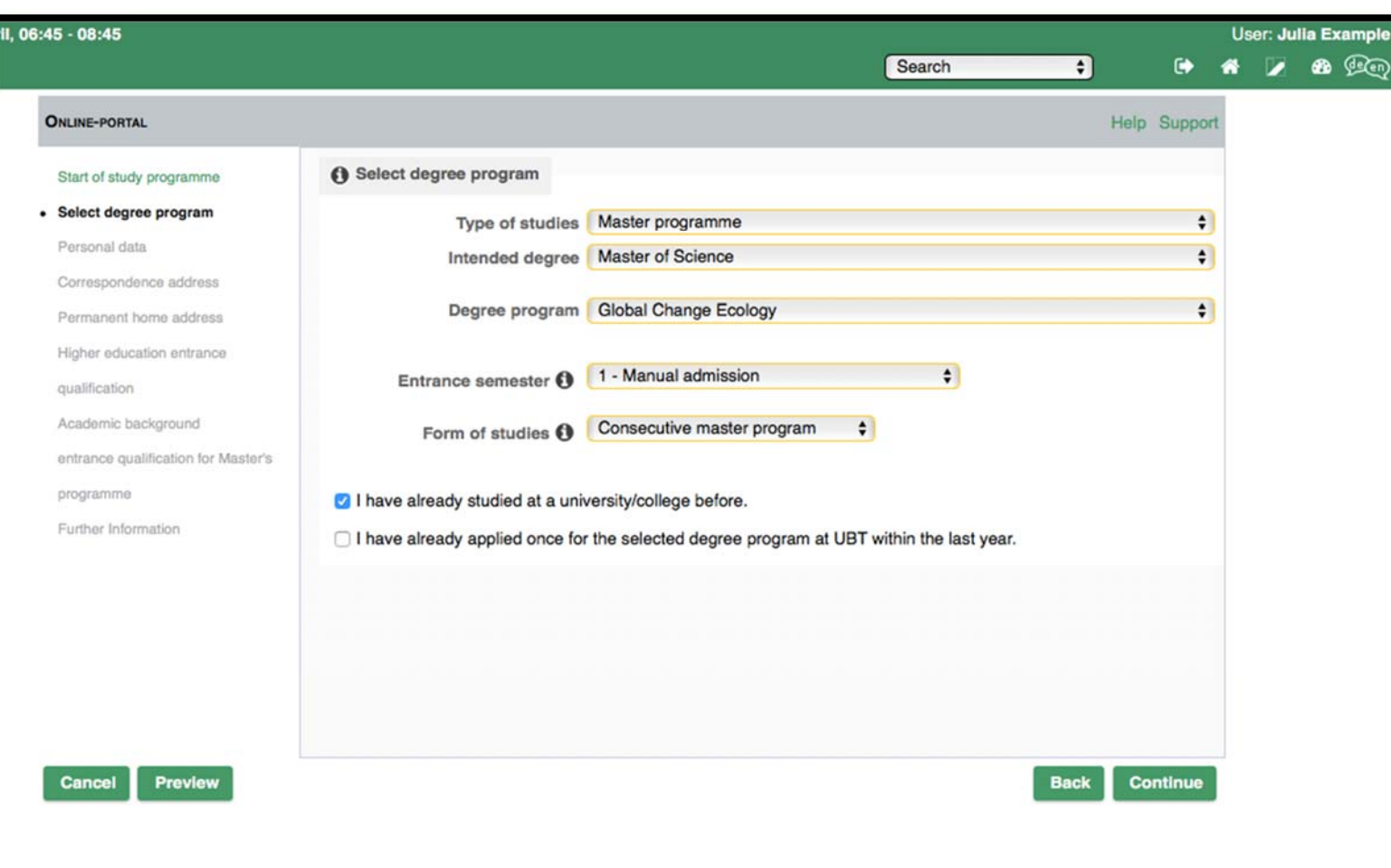

Suggestions for further pages of the Portal:

- Personal data, correspondence address and permanent home address
	- o Fill in data accordingly
- Higher Education entrance qualification
	- o Type -> aHR means: University (Universität); fHR means: University for applied Science (Fachhochschule) – this is a distinction for different German University Types and therefore important for applicants with a degree from a german University. As an international applicant choose : "school abroad [aHR]"
- Academic background
	- o It will show "no entries"> Click "add degree program" on bottom right of page (chose "first degree" as form of studies but for some it may

be "consecutive masters" or "second degree" if you have already completed a masters program)

- o Fill in degree to best of ability (mix of german and English subjects, room for second and third subjects of studies as well) **make sure to click "Save and Close**" before exiting this pop up window.
- o Then it should show up under the table on the page "Academic Background"
- Entrance qualification for Master's Programme
	- o No filling out necessary, should be done automatically
- Further information
	- o Two boxes to click, only click if you have done them
- Request for disadvantage compensation
	- o This section is NOT mandatory. It applies only to students with developmental/physical disabilities who may require compensation during the studies
	- o Only if this is applicable to you, you may upload a relevant document to prove such
- Higher education entrance qualification
	- o Three tabs presented for this but GCE office is only concerned with the first. Please upload diploma and transcript.
- Cover letter
	- o Include here the document demonstrating your interest in the program
- Confirmations of stays abroad, internships, language courses
	- o This section is not mandatory but if applicable, you should include any certificates received from study abroad/Erasmus semester(s), language courses, internships, science schools
- References
	- o Here you only need to include the names and contact information of your references (not full letters of recommendation)
- German
- o If already completed A1, attach proof here, otherwise you can provide a confirmation about your German languages skills latest until one year after you have enrolled at the University of Bayreuth.
- Degree Certificate
	- o Scan of the bachelors (or other masters) degree goes here
- Studienkollege or evidence of study programme (two pages of that)
	- o Regarding Studienkollege, please look here for further information: http://www.international-office.uni-bayreuth.de/en/come-tobayreuth/application\_and\_admission/index.html

Finally, they show you a preview of the application; from there you can submit (even without all documents uploaded).

## **CHECKING APPLICATION STATUS AND UPLOADING MISSING DOCUMENTS**

You can check the status of your application (question mark symbol or check mark), check which documents are missing (red X), and upload or edit any documents from this page:

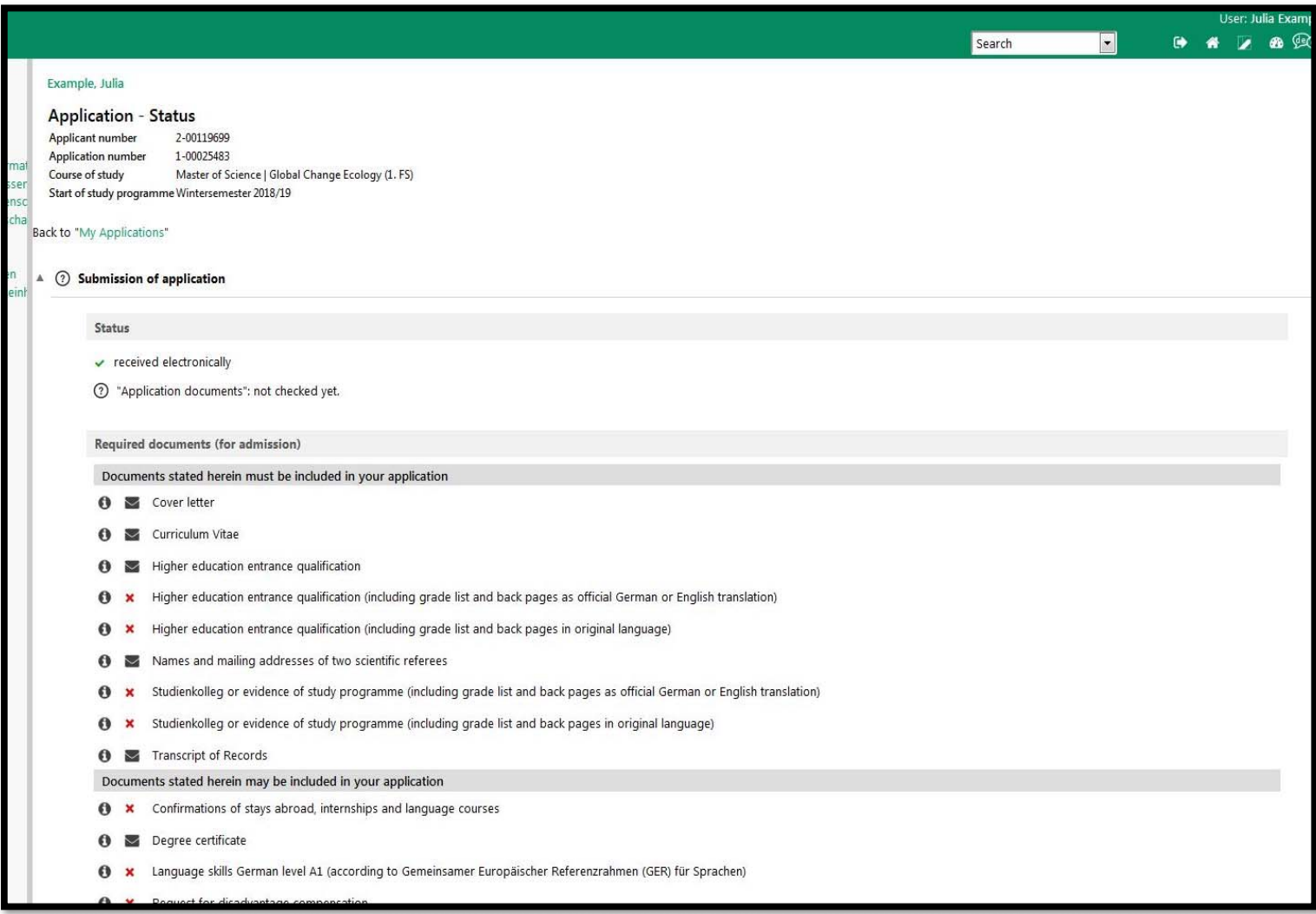

To access this page:

Go to Campus Online and login using account created

Go to Application + Enrollment

Click on the Magnifying Glass button

Choose any document and click on the **i** to open the dropdown menu that allows you to upload (see image below)

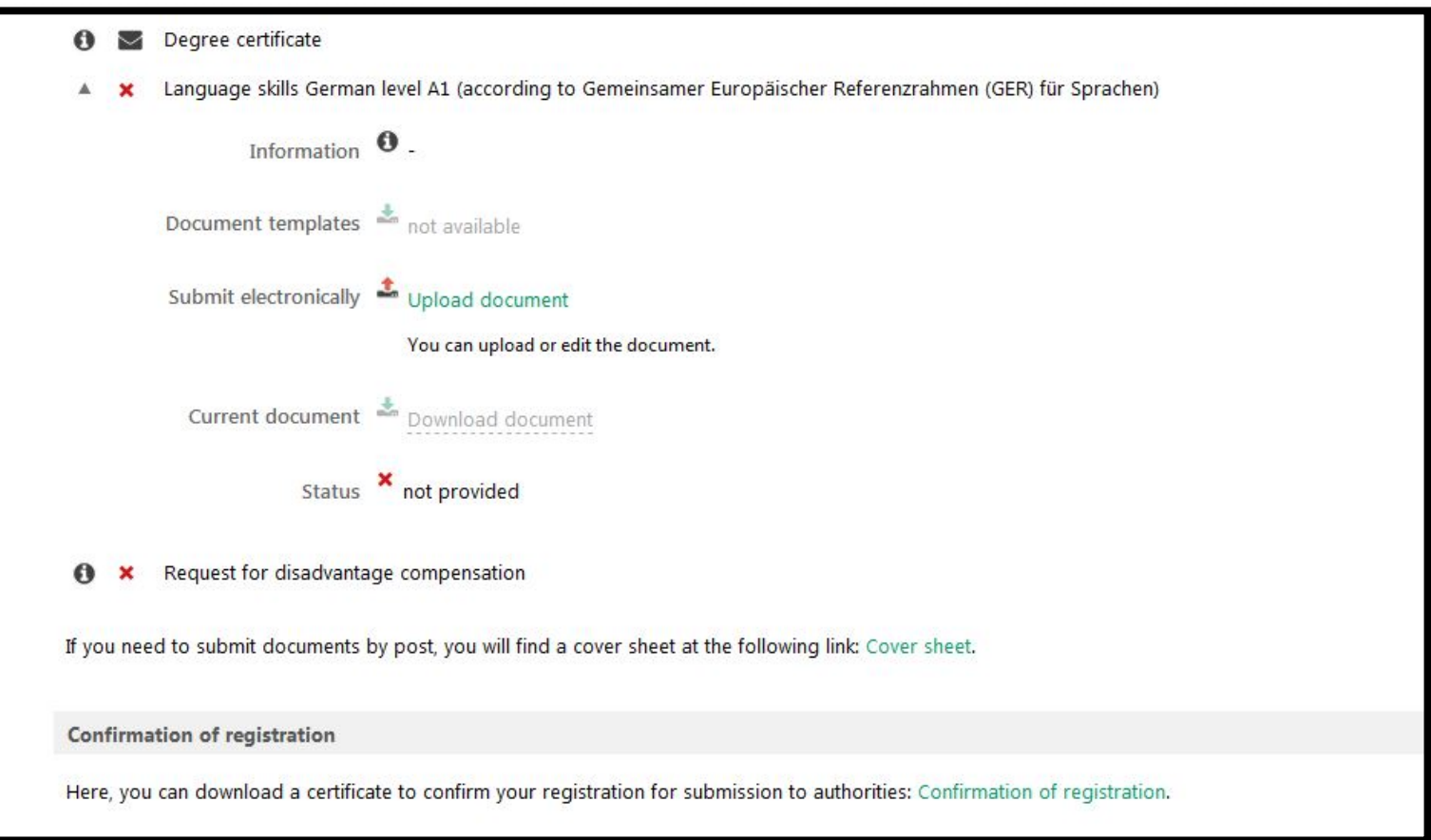

To check on the status of your application, go to the Admission section

You will find three titles under Status, each with a symbol next to it.

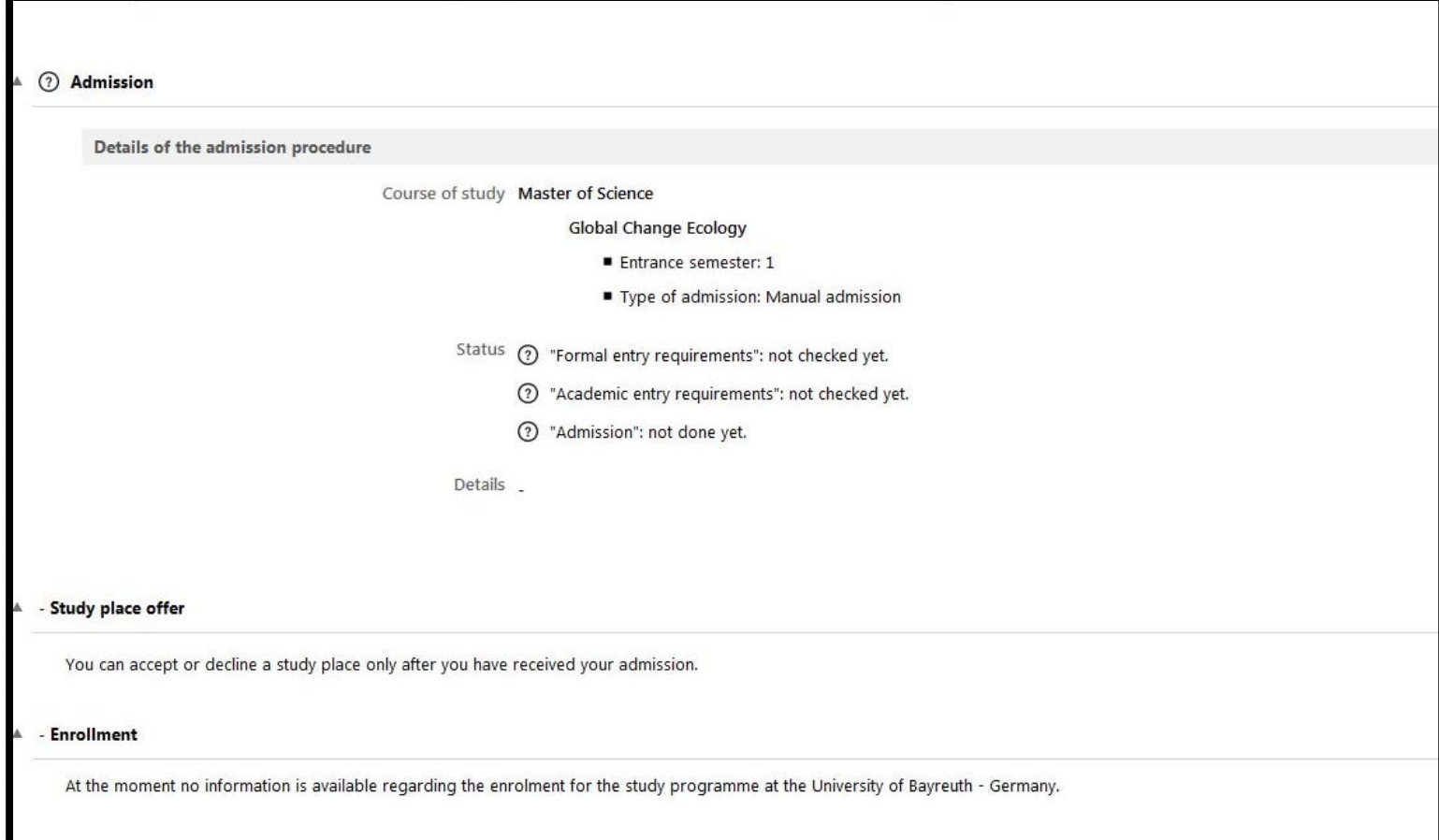

A question mark means your application is still being processed, a check mark means it has been accepted, and the X means something is incorrect/missing/unsatisfactory.

**DO NOT WORRY about receiving a confirmation of completeness. You will only be contacted in the case that your information was not correct or complete.** We recommend checking your emails for notices from Campusonline server often as well as checking the status of your application regularly. Directions Below..

## **To Check Status:**

Log in to campusonline as normal

Go to applications & Enrolment in the bottom right

Click on the magnifying glass and the main page "Application – Status" appears Go to admission section, where you can see status/details of application (marked with green checks or red Xs)

Go to "results of admission procedure" and click "download notification" to see the notification of acceptance or rejection.